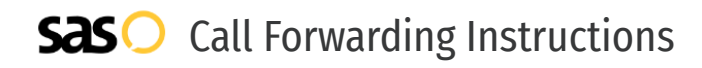

# eVoice **Call Forwarding.** Everything You **Need to Know.**

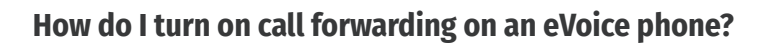

How To Activate Immediate Call Forwarding:

- 1. Within your eVoice portal, click Call Routing.
- 2. If not already selected: Click Advanced next to the Call Routing header.
- 3. Under Profiles to the left, click New Routing Profile. The Routing Profile dialog box appears.
- 4. Name the profile; and if needed, check the Make this Profile the Active Profile box to activate this profile once it is saved
- 5. Leave the time-based option unchecked.
- 6. Click Save. Then, in the Add Dial Order dialog box that appears, either select a number or add a new number.
- 7. Adjust the settings as desired.
- 8. Click Save.

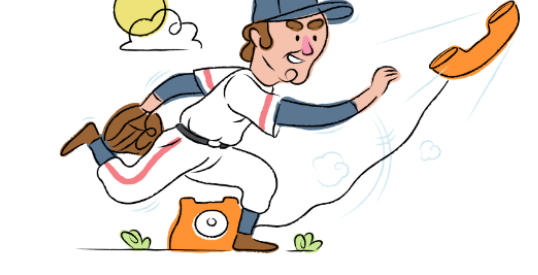

## **How do I turn off call forwarding on an eVoice phone?**

How To Deactivate:

- 1. Within your eVoice portal, click Call Routing.
- 2. Click Advanced next to the Call Routing header.
- 3. Under Profiles to the left, disable the routing profile you previously created to forward your calls.

#### **1. Get started**

Start by forwarding your calls to SAS.

#### **2. Check it**

Call your business from another phone to ensure you're forwarded.

#### **3. Have issues**

Call your forward number directly to check if the line is working, and try to forward your calls again.

#### **4. We're here**

Call 866-688-8912 or visit [www.specialtyansweringservice.net](http://www.specialtyansweringservice.net)

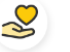

#### **Hello**

Call forwarding is how you get your businesses telephone calls to SAS

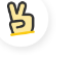

### **Easy**

No installation necessary - call forwarding is probably already active on your line

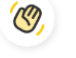

### **Goodbye**

Cancel call forwarding when you're ready to answer your own calls again

# eVoice **Call Forwarding FAQs.**

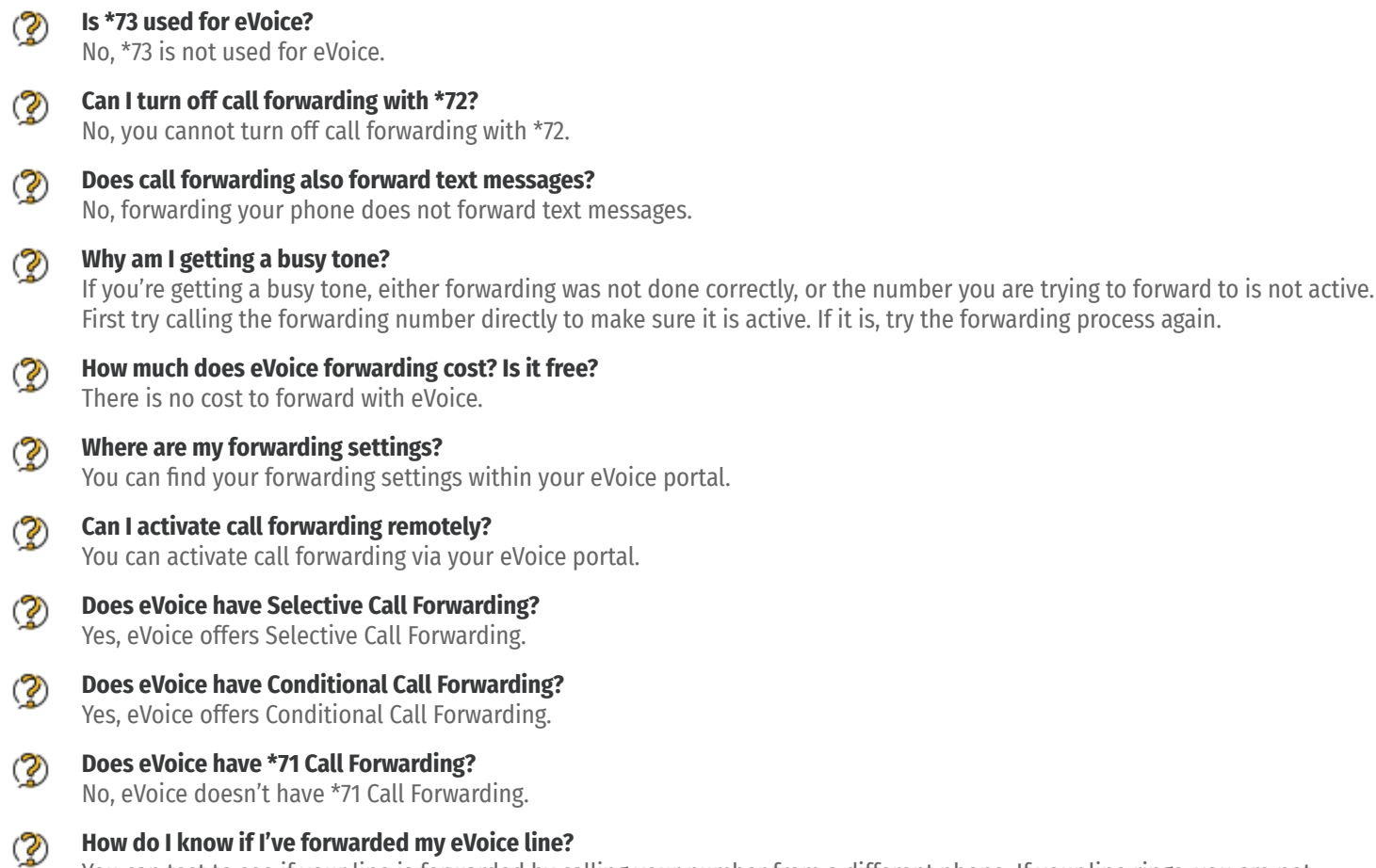

You can test to see if your line is forwarded by calling your number from a different phone. If your line rings, you are not forwarded.

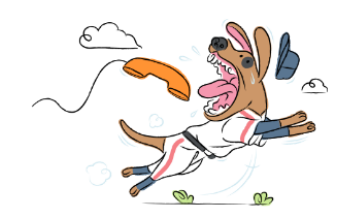